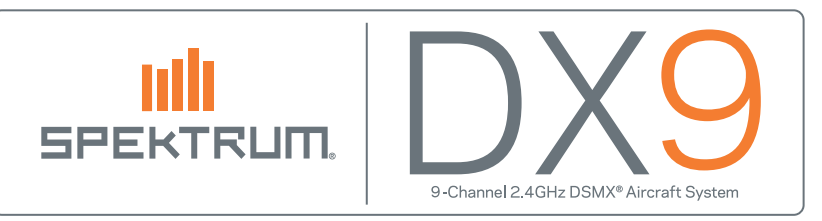

## Como actualizar los archivos de sonido en su transmisor Spektrum

- 1. Descargar el último archivo de sonido desde la página de producto del transmisor Spektrum. Todos los sonidos para todas las lenguas están en un archivo .zip. Cada lenguaje es un archivo .SVX.
- 2. Abrir el archivo ZIP y copiar el archivo del lenguaje deseado desde su ordenador a la tarjeta SD.
- 3. Expulsar la tarjeta SD del ordenador.

IMPORTANTE: Asegúrese de utilizar la función Expulsar del ordenador, de otro modo podría dañar el archivo.

PC: Botón derecho sobre la tarjeta SD y seleccionar "Expulsar". Mac: Seleccionar la tarjeta SD, entonces seleccionar "Explusar".

- 4. Instalar la tarjeta SD en el transmisor. Encender el transmisor en Modo Sistema.
- 5. Desplazarse hasta el menú "Transferencia tarjeta SD" y presionar el rodillo.
- 6. Seleccionar la opción "Actualización de Sonido".
- 7. Seleccionar el archivo de sonido .SVX y presionar el rodillo.
- 8. El transmisor abrirá el archivo, verificará que el archivo este completo, entonces lo transferirá al procesador de sonido. El proceso tarda unos 5 minutos. La barra de datos y barra de progreso indican la funcionalidad. No pasa nada si la barra de progreso se detiene (se parará como mucho 1 minuto), pero la barra de datos seguirá funcionando. Si la barra de datos se detiene, puede ser necesario desconectar la alimentación desenchufando la batería y reiniciando la actualización.
- 9. El transmisor volverá al menú de la tarjeta SD cuando la actualización este completada.

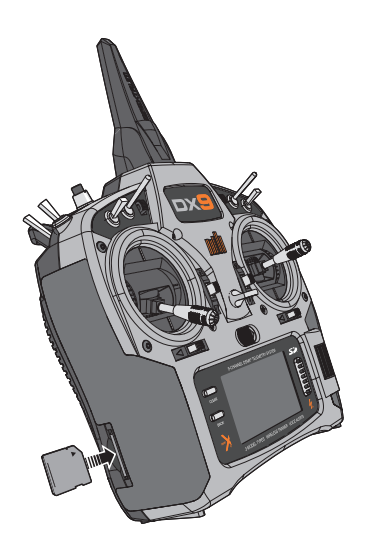

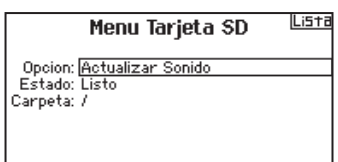

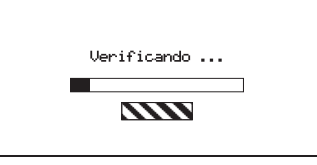

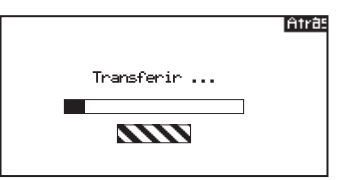

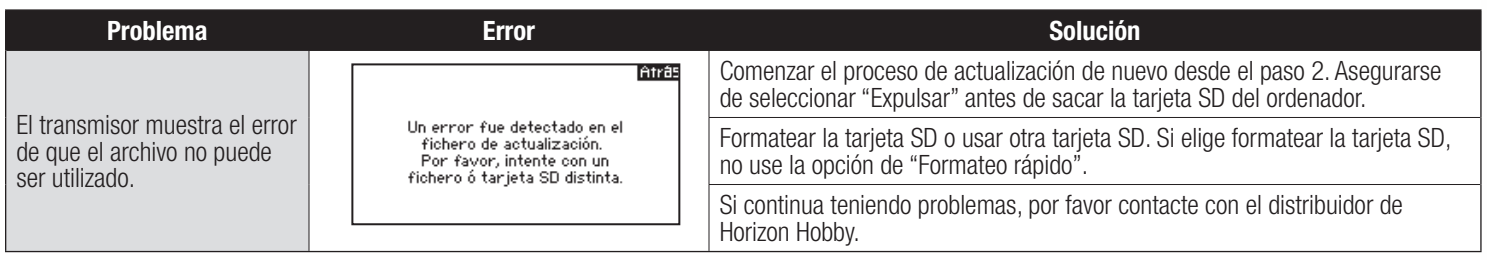

© 2013 Horizon Hobby, Inc.

DSMX and the DSMX logo are registered trademarks of Horizon Hobby, Inc. The Spektrum trademark is used with permission of Bachmann Industries, Inc. The SD Logo is a trademark of SD-3C, LLC US 7,391,320. Other patents pending. www.spektrumrc.com